Guide d'utilisation des certificats avec *Adobe Reader DC*

Direction générale des registres et de la certification du ministère de la Justice

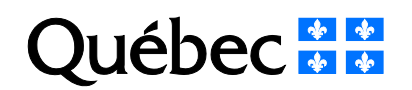

# **Mise en garde**

Selon l'environnement technologique utilisé, le fonctionnement du logiciel peut différer de celui décrit dans ce document. Il est donc fortement recommandé de vérifier d'abord les exigences techniques requises, puis, si l'environnement technologique diffère de celui indiqué dans le présent document, de communiquer avec son centre d'assistance technologique.

#### **Note**

Ce document comporte plusieurs noms composés de mots ou d'expressions qui constituent des marques de commerce. Afin d'alléger le texte et d'en faciliter la lecture, les symboles «  $^{MC}$  », « ™ », « <sup>MD</sup> » ou « ® » ne sont pas mentionnés à la suite de ces mots ou expressions.

**Service de certification** Direction des registres et de la certification Ministère de la Justice 1, rue Notre-Dame Est, bureau 7.35 Montréal (Québec) H2Y 1B6

Site Web : www.infocles.justice.gouv.gc.ca Courriel : [services@infocles.justice.gouv.qc.ca](mailto:services@infocles.justice.gouv.qc.ca) Téléphone : 418-643-5140, option 2 (Québec et les environs) 1-866-536-5140, option 2 (sans frais) Télécopieur : 514 864-2346

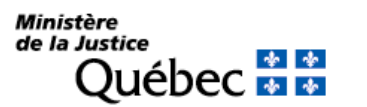

# Table des matières

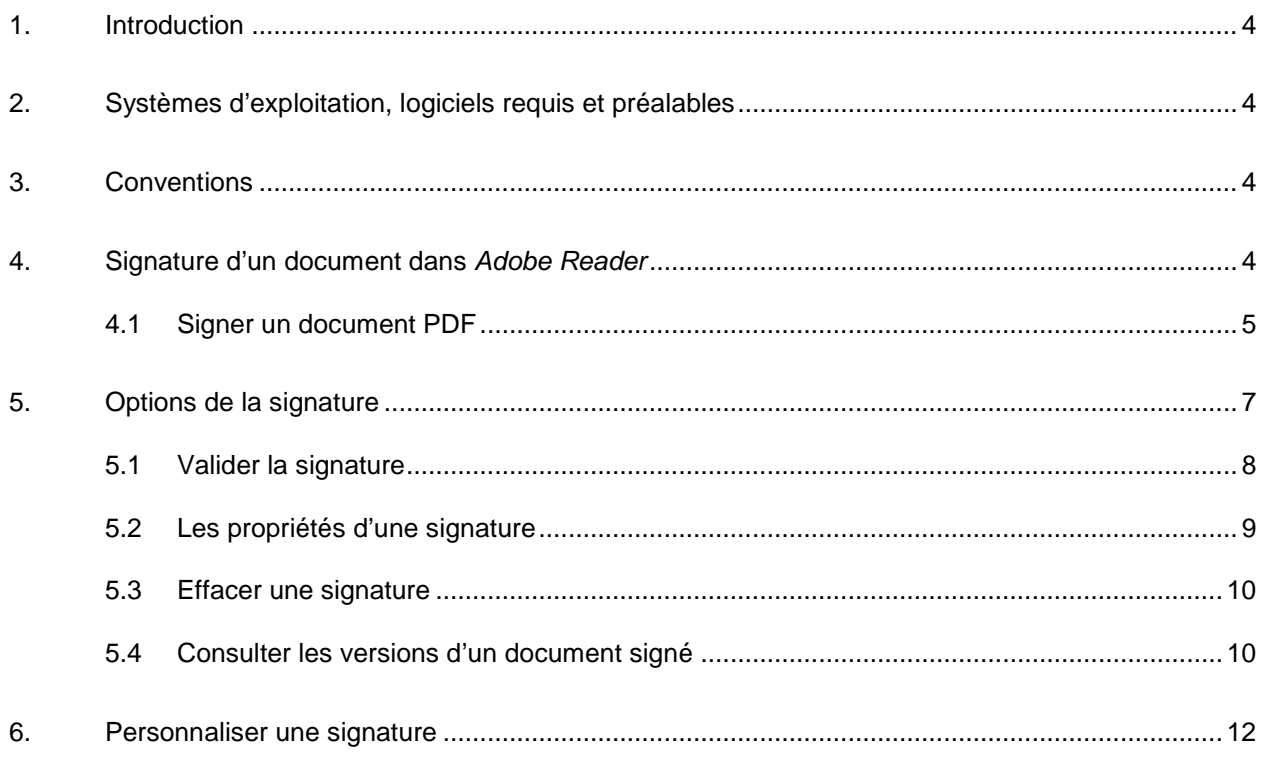

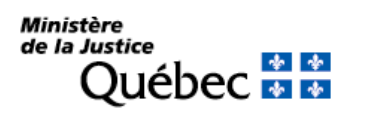

## <span id="page-3-0"></span>**1. Introduction**

Ce document décrit l'utilisation des clés et des certificats délivrés par le Service de certification du ministère de la Justice (MJQ) avec le logiciel *Adobe Reader DC* pour la signature de documents PDF.

Pour plus de renseignements sur l'utilisation du logiciel, le lecteur doit s'adresser à son centre d'assistance technologique.

## <span id="page-3-1"></span>**2. Systèmes d'exploitation, logiciels requis et préalables**

- Systèmes d'exploitation :
	- Microsoft Windows 7 Toutes les versions 32 bits et 64 bits ayant la rustine Windows « 10.0.40 » et plus
	- Microsoft Windows 8.1 Pro et 8.1 Enterprise
	- Microsoft Windows 10 Pro et 10 Enterprise
	- Microsoft Windows Server 2012 R2
	- Microsoft Windows Server 2016
- Logiciels requis : *Entrust Entelligence Security Provider* (EESP) 10 - *Adobe Reader* DC. 1
	- Préalables : Détenir des clés et des certificats valides délivrés par le Service de certification du  $M.I$ 
		- Avoir ouvert au moins une fois une session avec EESP ainsi que ses clés et ses certificats.

## <span id="page-3-2"></span>**3. Conventions**

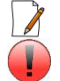

-

Ce symbole indique une note importante pour le lecteur.

Ce symbole indique un avertissement ou une mise en garde importante.

# <span id="page-3-3"></span>**4. Signature d'un document dans** *Adobe Reader*

 **Signature**: La signature permet aux destinataires d'un document PDF d'associer un document à son signataire (généralement l'auteur du document). La signature apparaît dans le contenu du document PDF. Les champs composant la signature fournissent le nom du signataire et les détails du certificat. Lorsqu'un document PDF a été signé par son auteur, les destinataires peuvent le modifier ainsi que créer et signer d'autres versions du document. Chaque nouvelle signature apposée dans le document entraînera la création d'une nouvelle version à l'intérieur du même document PDF.

<sup>1</sup> Consulter le « Guide technique de configuration d'*Adobe Acrobat DC* et d'*Adobe Reader DC* pour signature avec *Entrust Entelligence Security Provider* ».

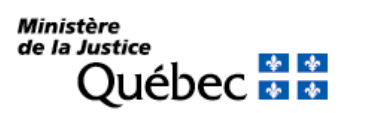

## <span id="page-4-0"></span>**4.1 Signer un document PDF**

Pour signer un document PDF :

 $\overline{\mathbf{u}}$ 

1. Ouvrir le document dans *Adobe Reader*. 2. Dans la barre d'outils, cliquer sur l'onglet

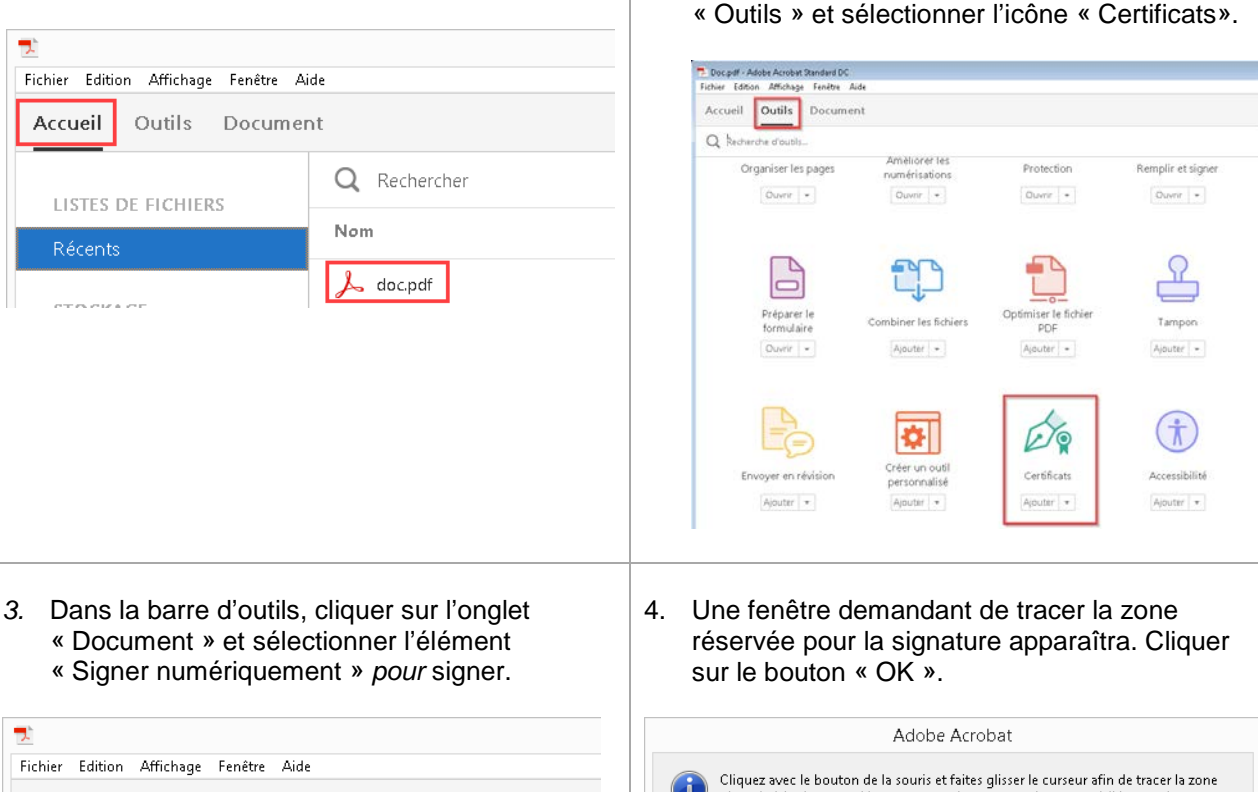

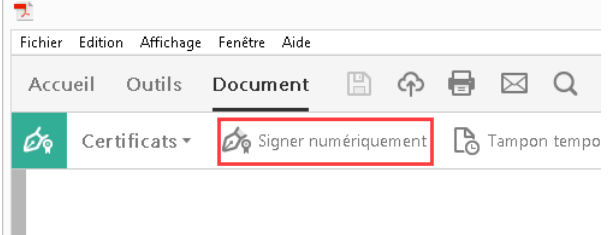

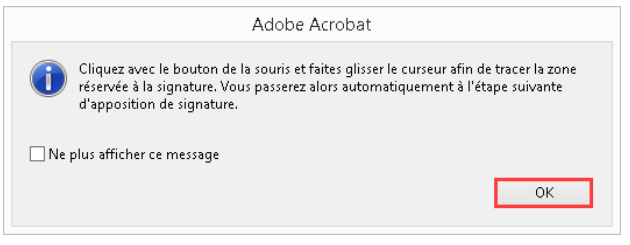

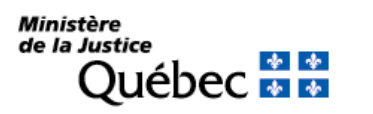

5. Une fois le champ de signature créé, la fenêtre de signature du document apparaîtra. Choisir le certificat à partir du menu déroulant « Signature ». On peut également choisir un motif de signature et l'inclure dans la signature en cliquant sur le menu déroulant « Motif ».

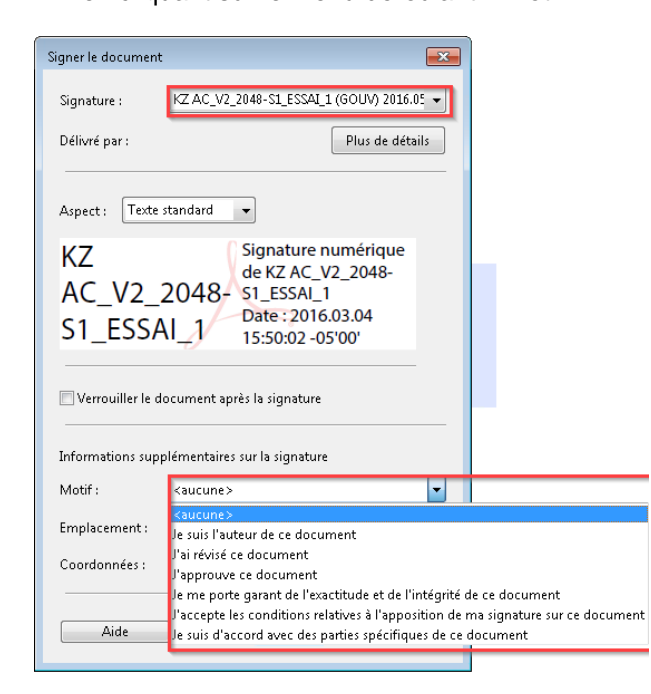

7. Si la session *Entrust* est ouverte, passer à l'étape 8. Si la session *Entrust* est fermée, la fenêtre d'ouverture de session d'*Entrust* apparaîtra. Saisir le mot de passe et cliquer sur le bouton « OK ».

6. Cliquer sur le bouton « Signer ».

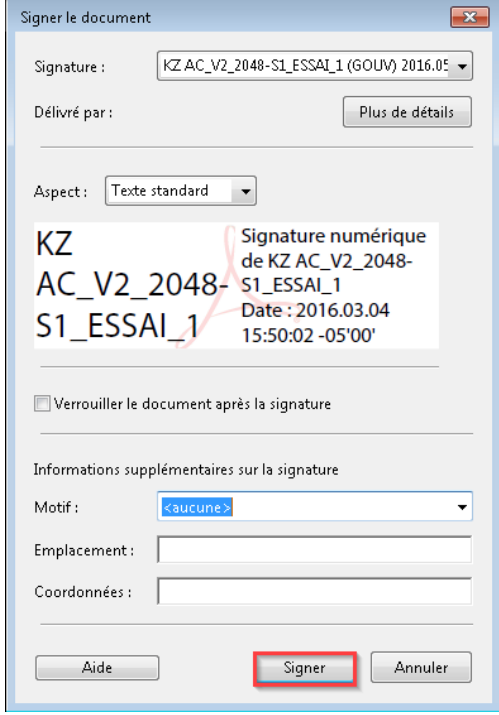

8. Une fenêtre de sauvegarde du document PDF apparaîtra. Pour conserver le document original, renommer la copie signée et cliquer sur le bouton « Enregistrer ».

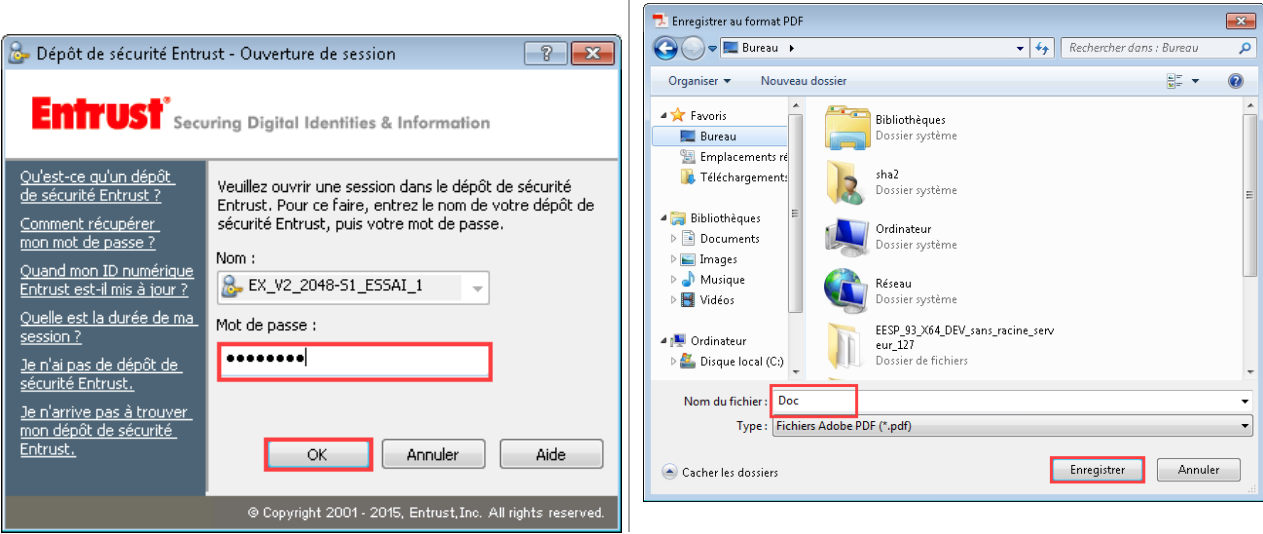

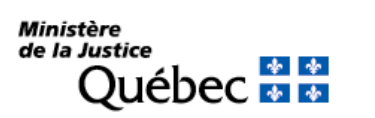

9. La signature a été créée. Après la validation automatique de la signature, un crochet vert apparaîtra dans le coin supérieur gauche de la fenêtre.

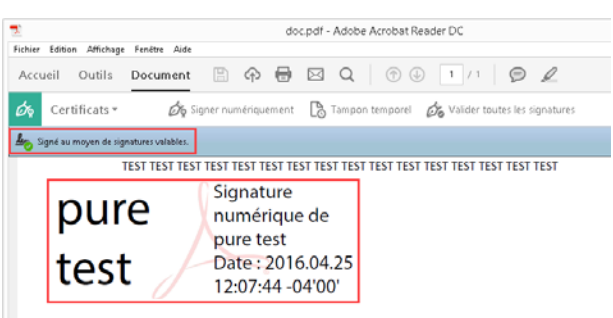

# <span id="page-6-0"></span>**5. Options de la signature**

Le menu contextuel des signatures permet de réaliser plusieurs opérations sur une signature. Par exemple, on peut valider une signature, consulter ses propriétés et les versions d'un document PDF auxquelles différentes signatures ont été apposées.

Le menu contextuel est accessible en cliquant sur la signature avec le bouton droit de la souris.

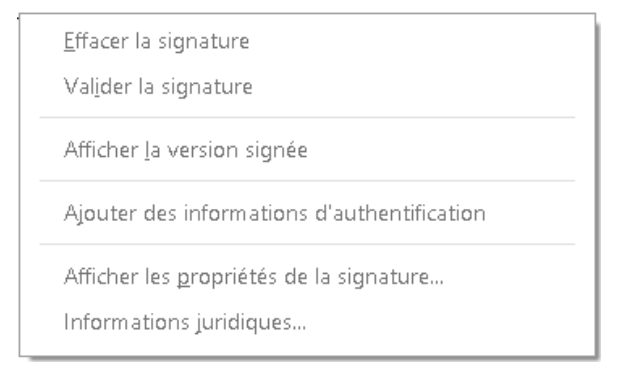

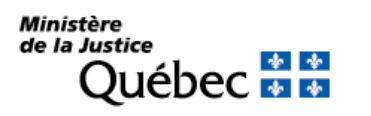

## <span id="page-7-0"></span>**5.1 Valider la signature**

Pour valider la signature d'un document PDF :

1. Avec le bouton droit de la souris, cliquer sur la signature pour afficher le menu contextuel, puis sur l'option « Valider la signature ».

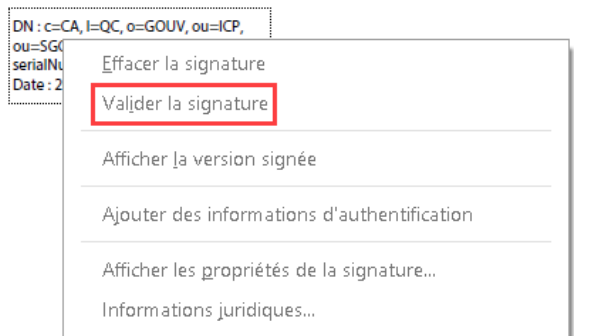

a. Le document est signé et la signature est reconnue.

La signature est VALABLE (signée par CERT PURE 2048 PJ SHA2

- Le document est signé par l'utilisateur actuel.

ca signature ex amimole chainer particular continuous contracts.<br><Entrust1@mi.rdpm.gouv.qc.ca>).<br>- Les document n'ont pas été modifiées depuis l'apposition de la signature.

Propriétés de la signature...

Fermer

Etat de validation de la signature

 $40^{\circ}$ 

2. Selon le statut de la signature, les fenêtres suivantes peuvent apparaître :

b. Le document est signé, mais la signature n'est pas reconnue. Cette situation pourrait se produire si l'autorité qui a émis le certificat ne reconnaissait plus la signature apposée ou si l'autorité avec laquelle *Adobe Reader* communique n'est pas l'autorité émettrice du certificat.

- Les document n'ont pas été modifiées depuis l'apposition de la signature.

- L'identité du signataire est inconnue, car elle n'a pas été ajoutée à la liste des<br>certificats approuvés et aucun des certificats associés n'est un certificat approuvé.

Propriétés de la signature...

Fermer

d. Le document est signé, la signature est reconnue, mais elle est révoquée. Cette

Etat de validation de la signature

 $\frac{L}{2}$ 

Validité de la signature INCONNUE.

- c. Le document est signé et la signature est valide et reconnue, mais le document a été
- altéré après la signature. situation pourrait se produire si l'autorité émettrice du certificat avait révoqué le certificat pour des raisons de sécurité. Etat de validation de la signature La signature est VALABLE (signée par pure test<br><Entrust2@mi.rdprm.qouv.qc.ca>). Etat de validation de la signature - La révision du document auquel cette signature a été apposée n'a pas été<br>- La révision du document auquel cette signature a été apportées au<br>- modifiée. Cependant, des modifications ultérieures ont été apportées au Signature NON VALABLE.<br>2 - Les document n'ont pas été modifiées depuis l'apposition de la signature. document. abcumenta<br>- L'identité du signataire est valable. - L'identité du signataire n'est pas valable, car elle a été révoquée. - Cliquez sur Propriétés de la signature, puis sur Afficher la version signée afin de<br>visualiser les éléments couverts par la signature. Propriétés de la signature... Fermer Propriétés de la signature... Fermer

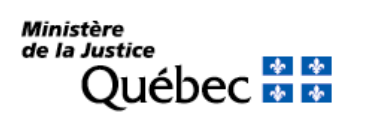

Guide d'utilisation des certificats avec *Adobe Reader DC* et *Entrust Entelligence Security Provider*  Dernière mise à jour : 20 juillet 2021 Page 8/14

Direction générale des registres et de la certification

## <span id="page-8-0"></span>**5.2 Les propriétés d'une signature**

Pour tous les types de signature, l'option « Afficher les propriétés de la signature… » est disponible.

Pour consulter les propriétés d'une signature :

1. Avec le bouton droit de la souris, cliquer sur la signature. À partir du menu contextuel, cliquer sur l'option « Afficher les propriétés de la signature… ».

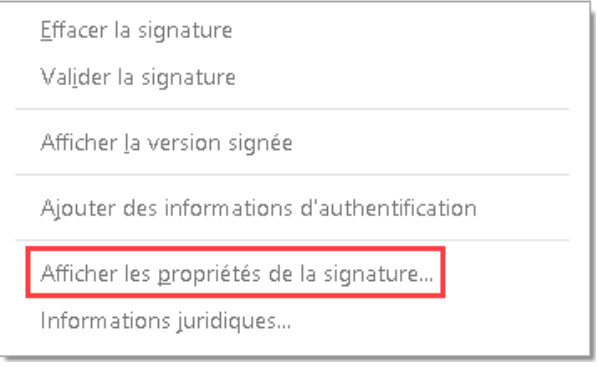

2. La section « Résumé de la validité » décrit la validité de la signature, les changements effectués dans le document ainsi que si le document a été altéré. Le bouton « Afficher le certificat du

signataire… » fournit les renseignements relatifs au certificat du signataire ainsi que la totalité de sa chaîne de délivrance. Quant à lui, le bouton « Propriétés avancées… » indique la version utilisée pour générer le document PDF ainsi que l'algorithme de hachage utilisé. Pour de plus amples renseignements sur le certificat, cliquer sur le bouton « Propriétés avancées… ».

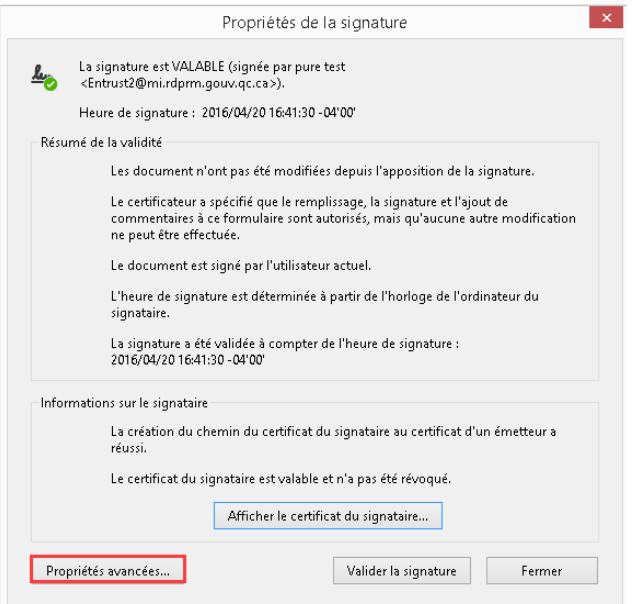

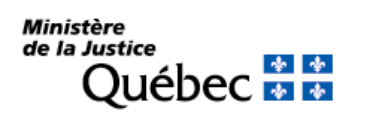

- 3. Cliquer sur « Fermer », puis sur « Afficher le certificat du signataire... » pour avoir plus de renseignements sur le signataire.
- gauche.  $\vert x \vert$ Propriétés de la signature Informations détaillées sur les certificats La signature est VALABLE (signée par pure test حيط <Entrust2@mi.rdprm.qouv.qc.ca> Cette boîte de dialogue vous permet d'afficher les informations relatives à un certificat, ainsi que sa chaîne entière de délivrance.<br>Les informations correspondent à l'entrée sélectionnée. Heure de signature: 2016/04/20 16:41:30 -04'00' Afficher tous les chemins de certificats trouvés Résumé de la validité Résumé Détails | Révocation | Approbation | Stratégies | Informations juridiques GOUV Propriétés de signature avancées... pure test <Entrust2@mi.rdprm.gouv.gc.ca>  $\bar{a}$ GOUV -Détails de la signature Délorée par : GOUV La signature a été créée avec Adobe Acrobat Standard DC 2015.006.30121. Valable à partir du : 2016/04/15 08:00:07 - 04'00" Algorithme de hachage : SHA256 Valable jusqu'au : 2019/04/15 08:30:07 -04'00' Utilisation prévue : [Signature numérique Fermer Informations sur le signataire La création du chemin du certificat du signataire au certificat d'un émetteur a Le certificat du signataire est valable et n'a pas été révoqué. Exporter... Afficher le certificat du signataire... Le chemin de certificat sélectionné est valable. Les vérifications de révocation et de validation des chemins ont été effectuées à compter de l'heure de signature<br>2016/04/20 16:41:30 -04:00<br>Modèle de validation : shell Propriétés avancées... Valider la signature Fermer

L'onglet « Informations juridiques » n'apparaît que dans le cas d'une signature certifiée.

## <span id="page-9-0"></span>**5.3 Effacer une signature**

Cette option permet d'effacer la signature et de garder le champ de signature vide. Dans ce cas, les options du champ de signature changent. Toutefois, le document peut être signé à nouveau.

Pour effacer une signature :

1. Avec le bouton droit de la souris, cliquer sur la signature. À partir du menu contextuel, cliquer sur l'option « Effacer la signature ».

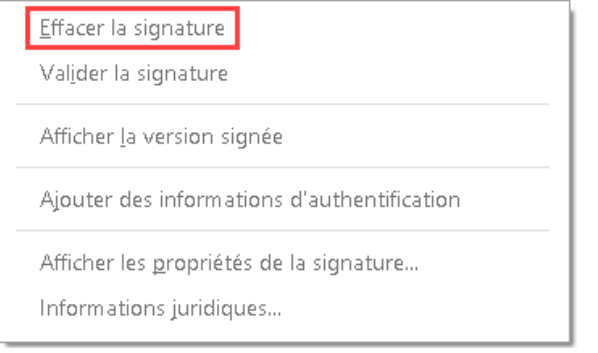

2. Une fois la signature effacée, le champ de signature restera vide.

4. Pour consulter les détails du certificat du

signataire, cliquer sur l'onglet « Résumé », puis sur le certificat apparaissant dans la colonne de

 $\sim$ 

 $\qquad \qquad \circ \mathsf{K}$ 

Le champ de signature ne peut être supprimé une fois qu'il a été créé.

### <span id="page-9-1"></span>**5.4 Consulter les versions d'un document signé**

**Ministère** de la Justice ◆ ◆ uébec

Pour un document avec plusieurs signatures, les différentes versions sont sauvegardées automatiquement dans le document PDF.

Un document certifié aura toujours une seule version qui est la « version courante ».

Il existe deux méthodes pour consulter les versions antérieures d'un document signé :

### **Méthode 1 : La signature est visible**

1. Avec le bouton droit de la souris, cliquer sur la signature, puis sur « Afficher la version signée ».

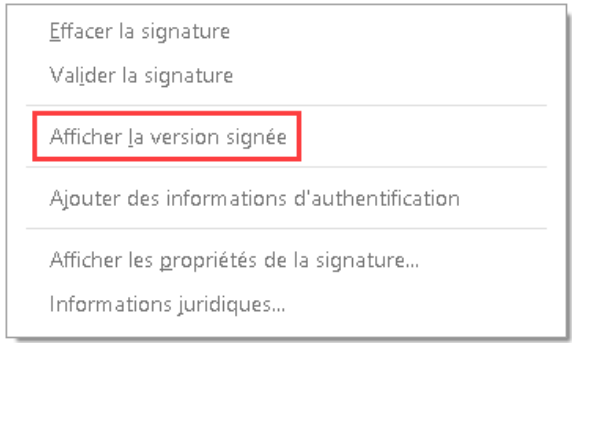

#### **Méthode 2 : La signature est invisible**

2. Dans la barre d'information, cliquer sur le bouton « Panneau Signatures » dans le coin supérieur droit. Le panneau de signatures apparaîtra à gauche. Cliquer sur la signature pour laquelle on veut consulter la version signée, puis sur l'icône

et sur l'option « Afficher la version signée ».

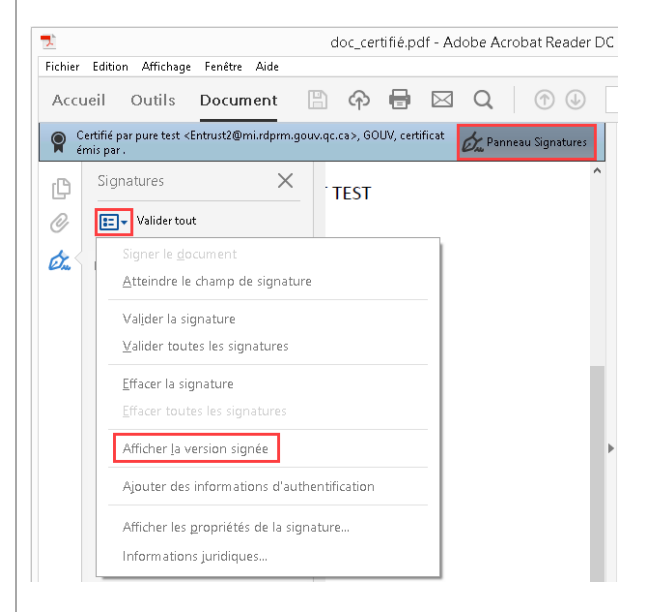

3. La version s'affichera dans une nouvelle fenêtre d'*Adobe Reader*.

Lorsque la version signée d'un document PDF est affichée, toutes les fonctions interactives et de modifications sont désactivées. Pour modifier le document, il faut enregistrer une copie et l'ouvrir de nouveau.

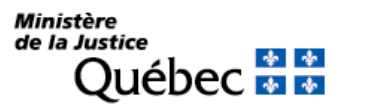

## <span id="page-11-0"></span>**6. Personnaliser une signature**

Cette fonctionnalité permet de changer l'apparence d'une signature en y ajoutant une image et en éditant la configuration du texte faisant partie de la signature (date, lieu, motif de la signature, etc.).

Pour personnaliser une signature :

1. À partir de la barre du menu, sélectionner le menu déroulant « Édition » et cliquer sur l'option « Préférences… ».

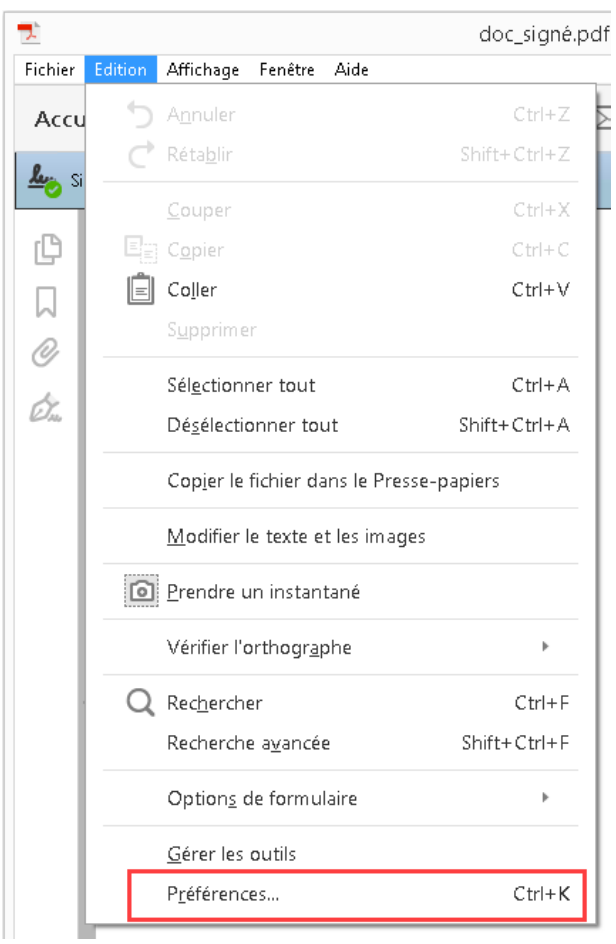

2. À partir des catégories listées à gauche, cliquer sur l'option « Signatures », puis à partir de la section « Création et aspect », cliquer sur le bouton « Autres… ».

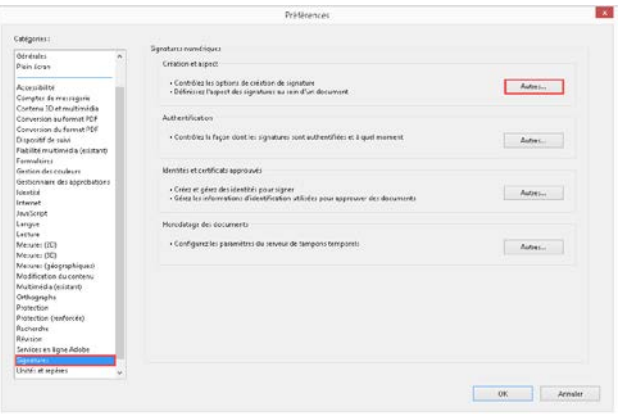

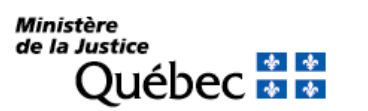

3. À partir de la fenêtre de préférences de création et d'aspect, cliquer sur le bouton « Créer… ».

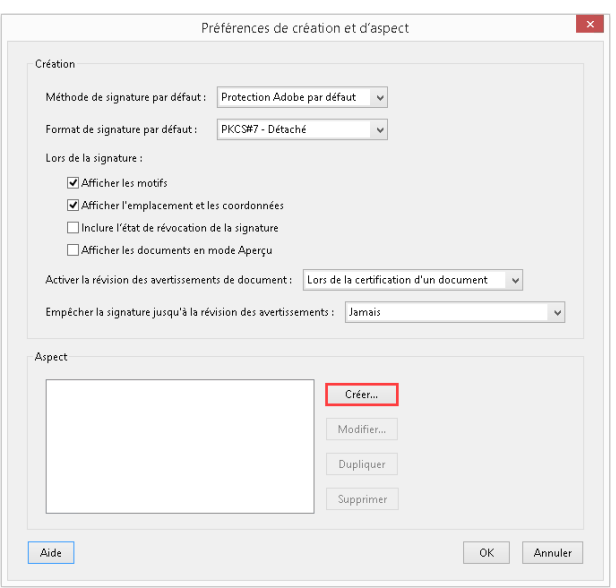

4. Dans le champ « Titre », saisir un nom qui identifiera la signature. Pour importer une image, cliquer sur la case d'option « Image importée », puis sur le bouton « Fichier… » et parcourir jusqu'à l'image choisie. On peut également changer l'affichage du texte d'une signature et enlever ou mettre des sections telles que le nom, la date, le lieu, le motif, etc. Une fois la signature personnalisée, cliquer sur le bouton « OK » et encore une fois sur « OK » pour fermer la fenêtre des préférences et retourner dans la fenêtre principale d'*Adobe Reader*.

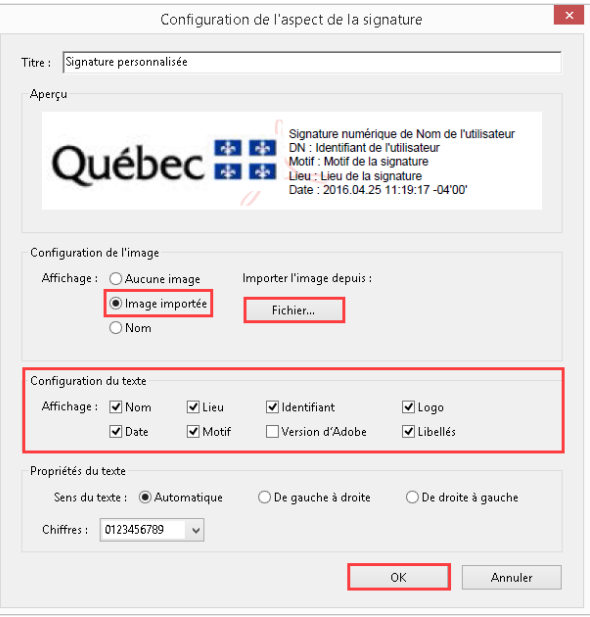

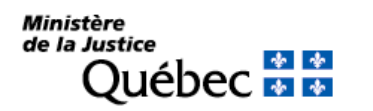

5. On peut choisir l'aspect de la signature à partir du menu déroulant « Aspect » dans le menu « Signer le document ».

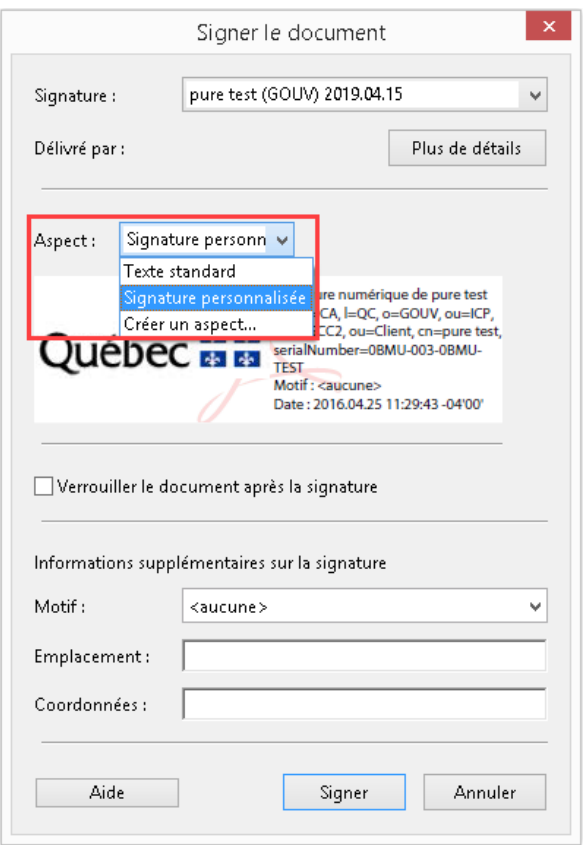

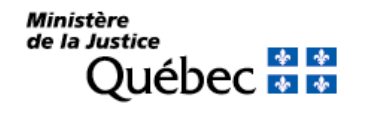